# **Beschreibung Flächenanmeldung**

## **https://order.webaro.cloud/?portal=mr-trier-wittlich.webaro.cloud**

#### **Trichogramma/Bodenproben/Schneckenkorn/Wildschadendokumentation**

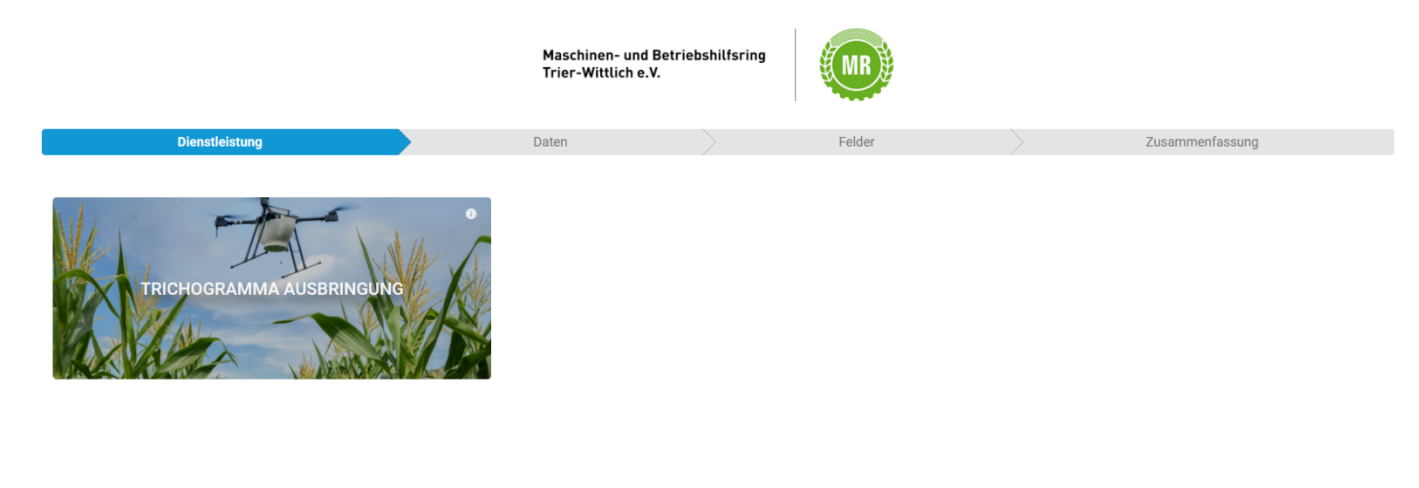

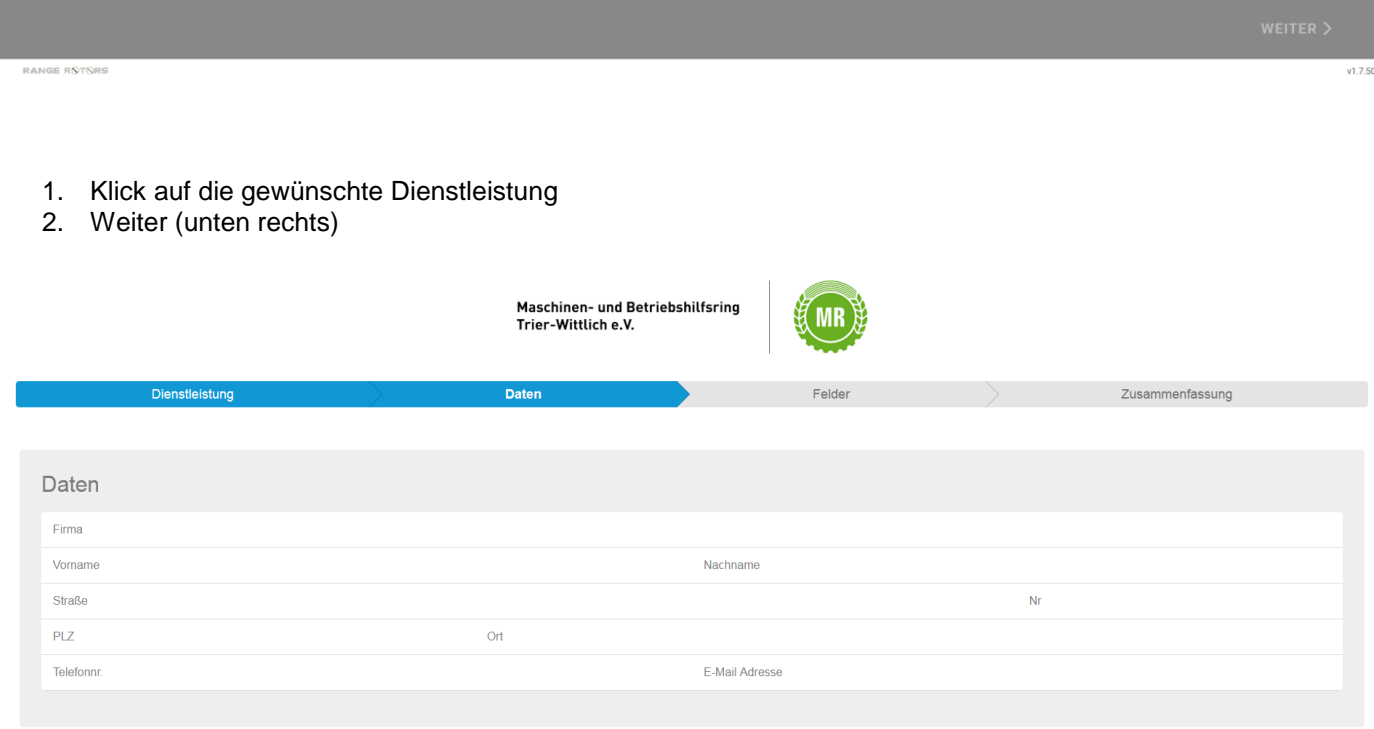

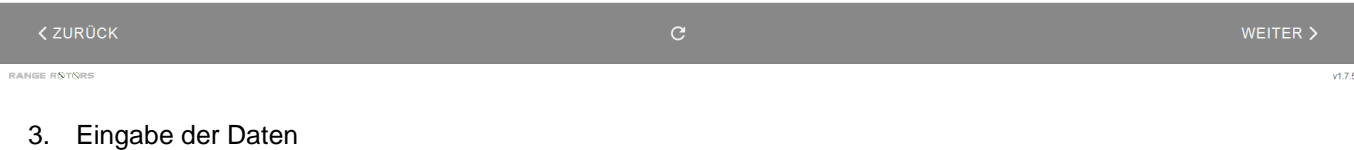

4. Weiter (unten Rechts)

Es besteht die Möglichkeit des Flächenimportes mit klm oder shp Dateien oder die Flächen händig einzuzeichnen.

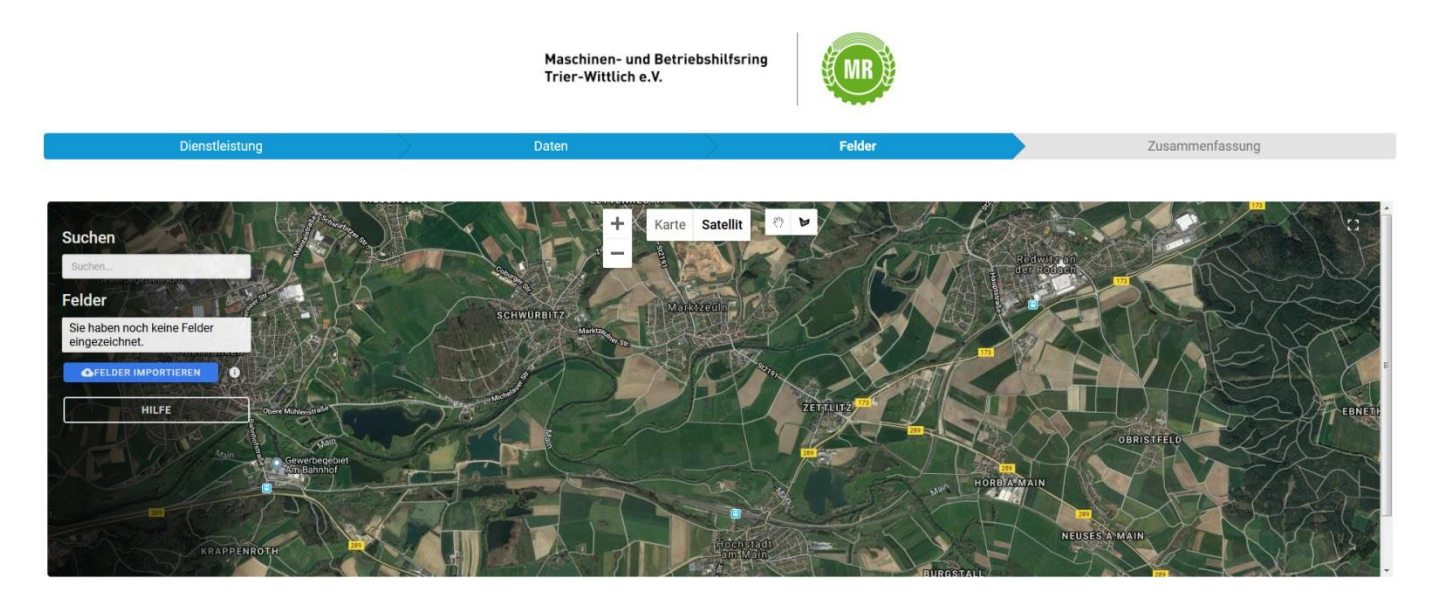

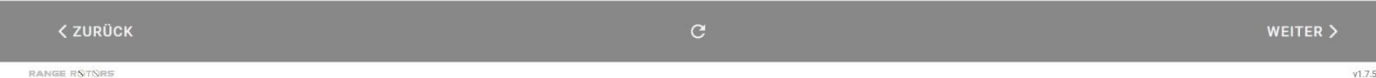

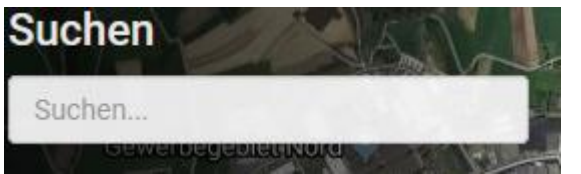

### Möglichkeit der Ortseingabe

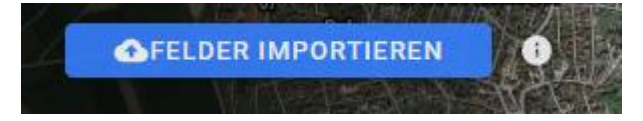

Importfeld für shp oder klm Dateien

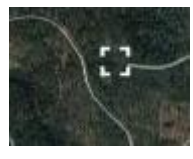

Ecke oben rechts in der Karte

Zur Vergrößerung oder Verkleinerung der Kartenansicht

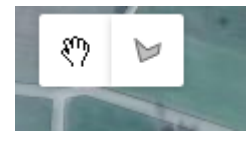

Zeichnung beginnen (rechtes Symbol) / beenden (Handsymbol)

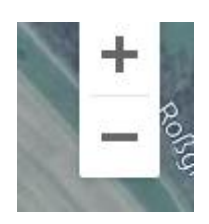

Zoom – Kartenansicht vergrößern / verkleinern

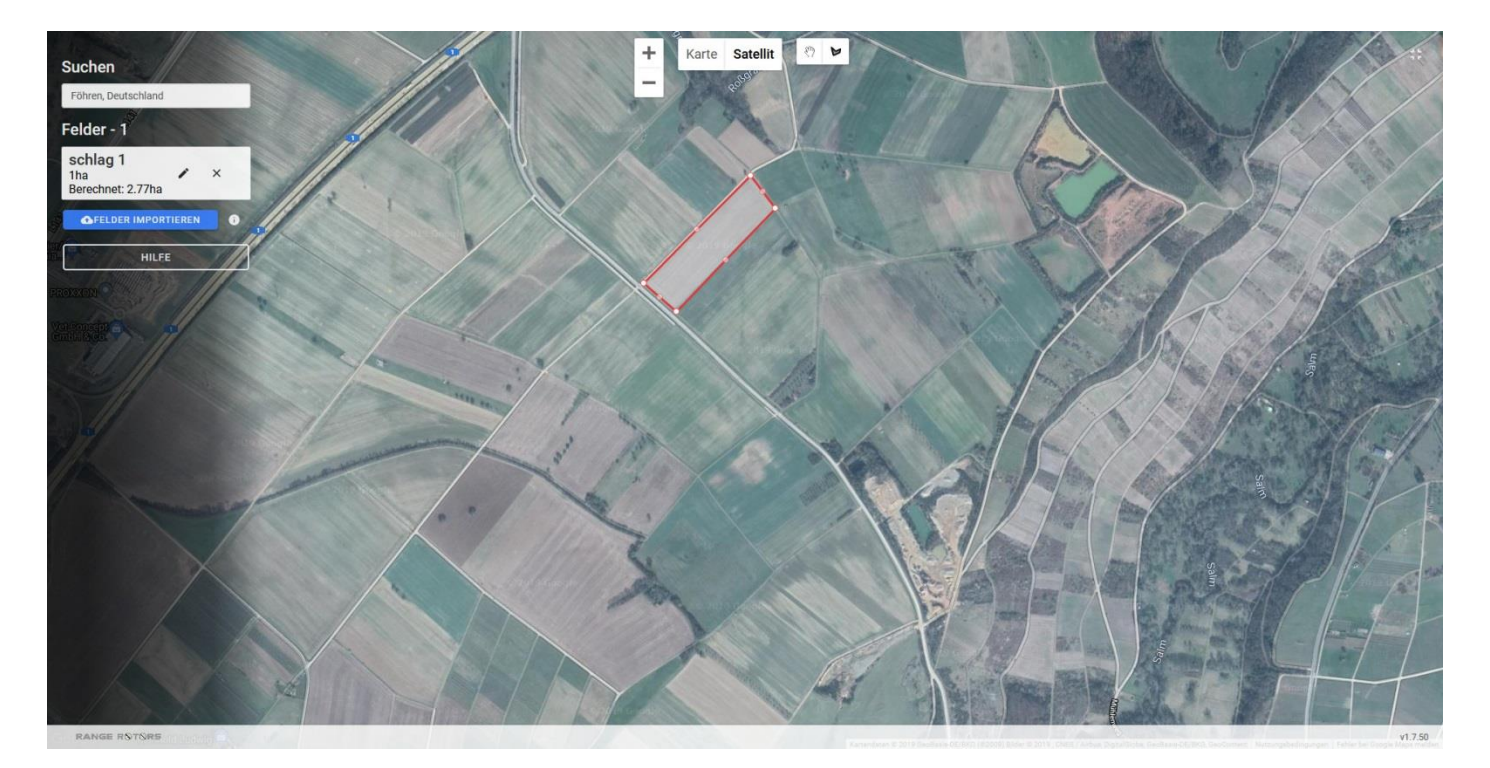

- ➢ Feld einzeichnen (klick auf die Feldecken)
- ➢ Feldbezeichnung und Größe eingeben
- ➢ Speichern

#### Nächstes Feld einzeichnen

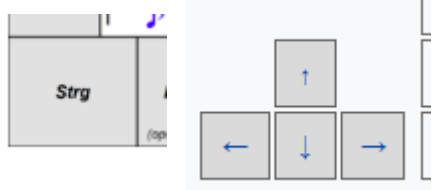

Mit Betätigung der Strg (Taste gedrückt halten) und den Pfeiltasten kann der Kartenausschnitt verschoben werden.

Wenn alle Felder eingezeichnet sind, Kartenansicht verkleinern.

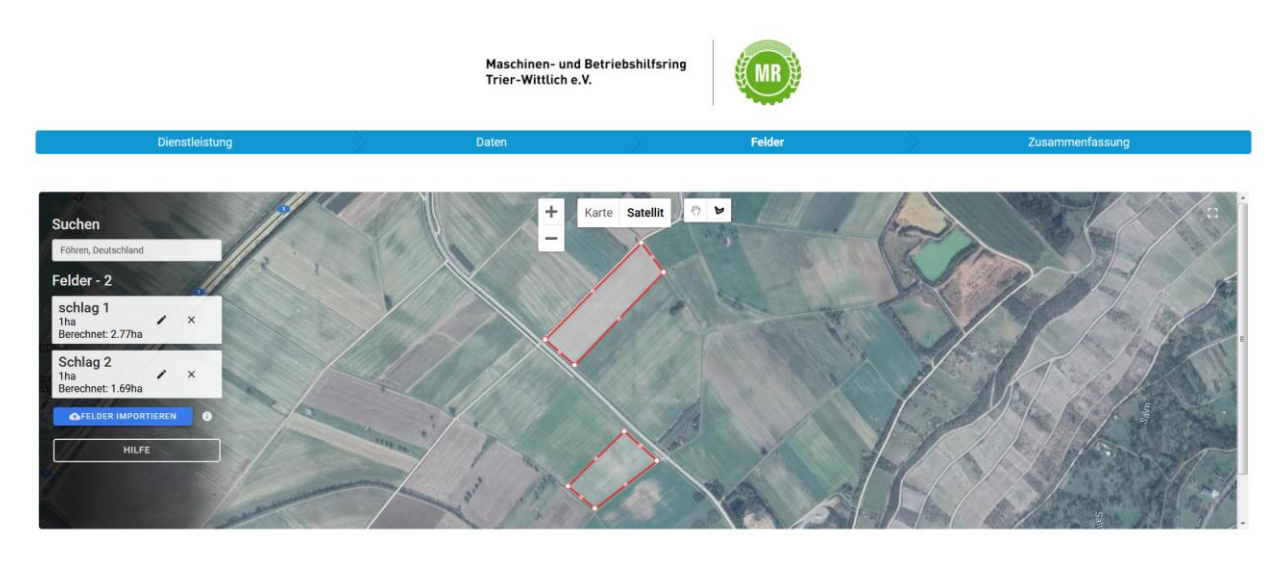

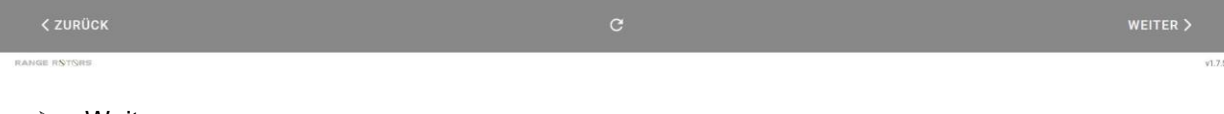

**Weiter** 

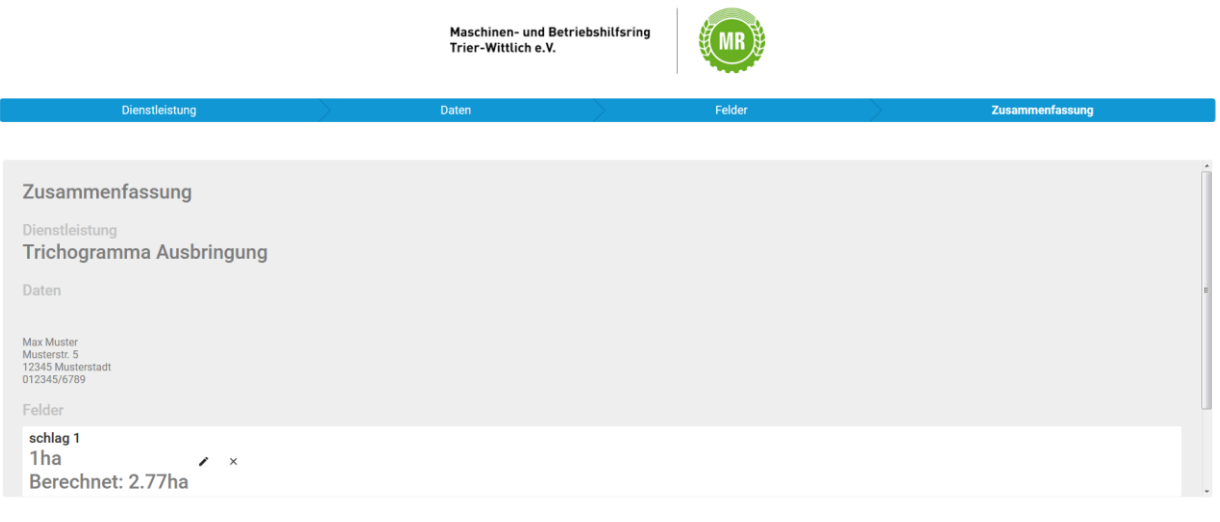

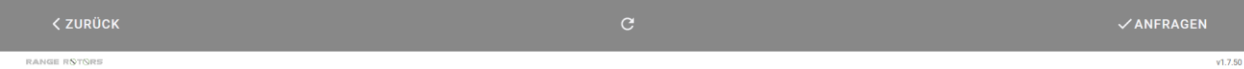

Es erfolgt eine Übersicht mit den erfassten Flächen.

Bitte Prüfen und anschließend Klick auf Anfragen.

Die Erfassung ist abgeschlossen.

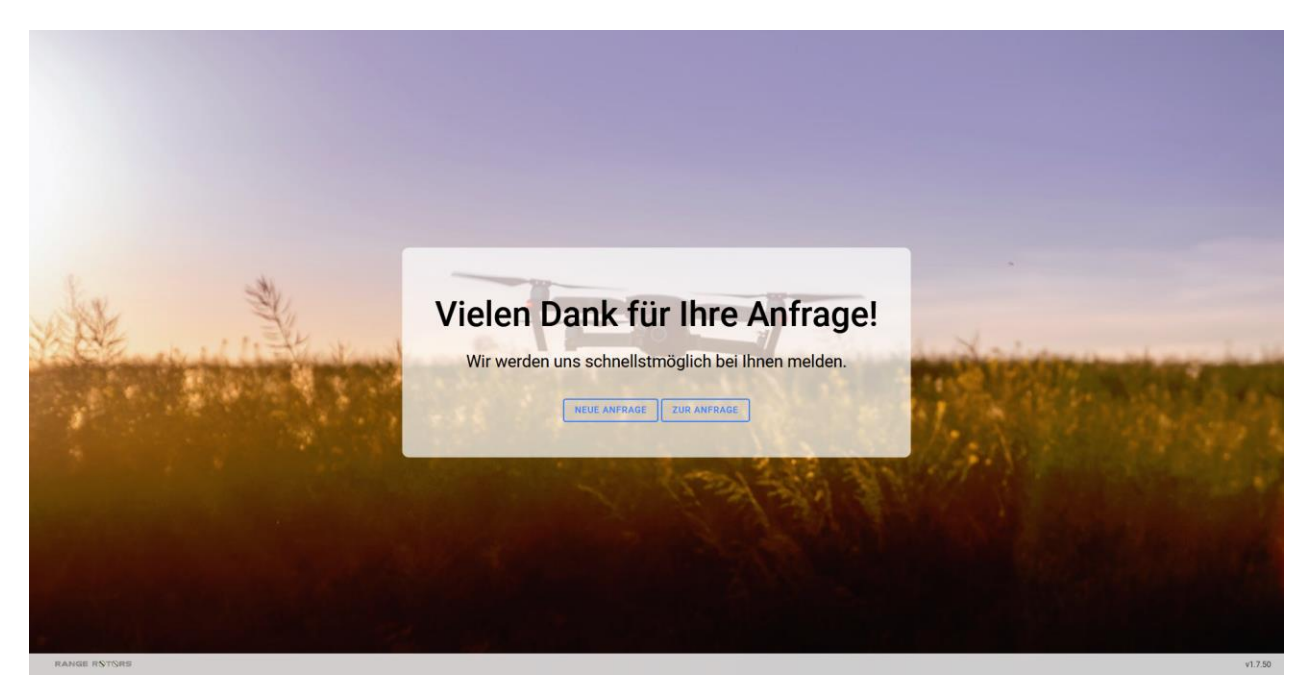

Bei Fragen: MBR Trier-Wittlich Tel. 06502/9965460